# **AT&T Express Ticketing**

Online trouble ticketing is here! You can now report your trouble online at <a href="https://expressticketing.">att.com/expressticketing</a>.

Quick Guide May, 2013

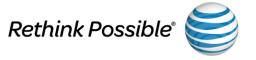

## **AT&T Express Ticketing**

The new interactive web application lets you quickly and easily submit trouble tickets for voice and data services from your mobile phone, tablet, or PC.

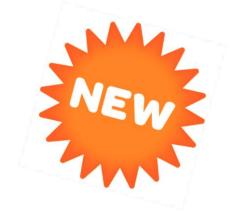

AT&T Express Ticketing is currently available for creation of tickets on designed and non-designed services within the AT&T 22-State footprint.

In the following sections, you'll learn how easy it is to create your ticket and view your ticket status:

- Get Started
- Enter Service Information
- Enter Ticket Details
- View Ticket History
- Request Ticket Status
- Send Feedback
- Additional Information

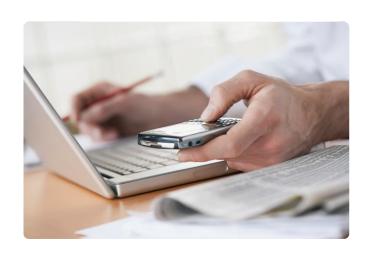

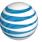

## **Get Started**

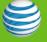

### Welcome to AT&T Express Ticketing

To get started, open your web browser and type <a href="att.com/expressticketing">att.com/expressticketing</a> in the address bar. No authentication is required to access this application.

From the home page, you can <u>create a new ticket</u> or <u>request the status</u> of an existing ticket.

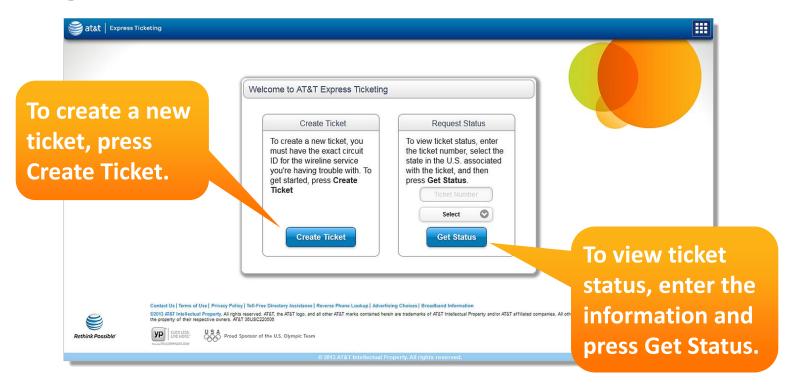

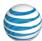

## **Home Page Links**

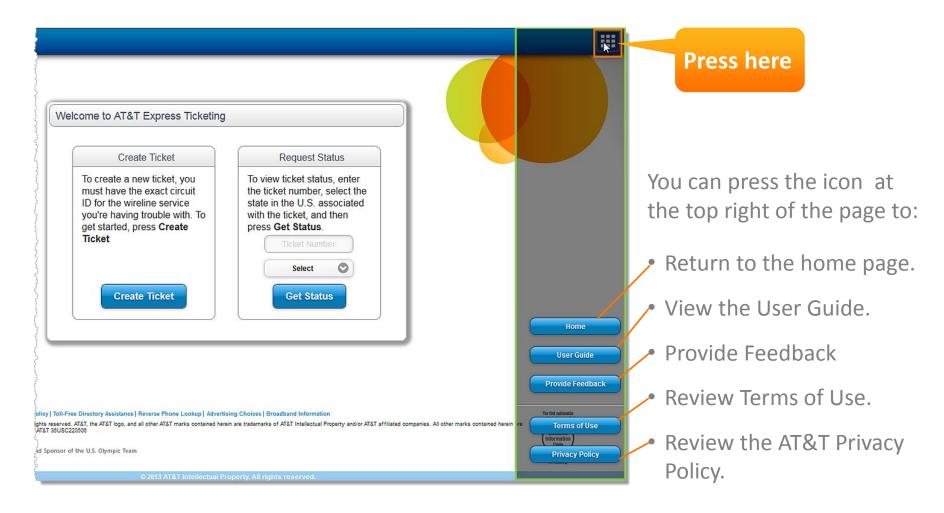

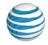

## **Enter Service Information**

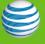

#### Start a New Ticket

To create a new ticket, you'll need the exact circuit ID for the wireless service you're having trouble with. You'll also need to have power at the service location.

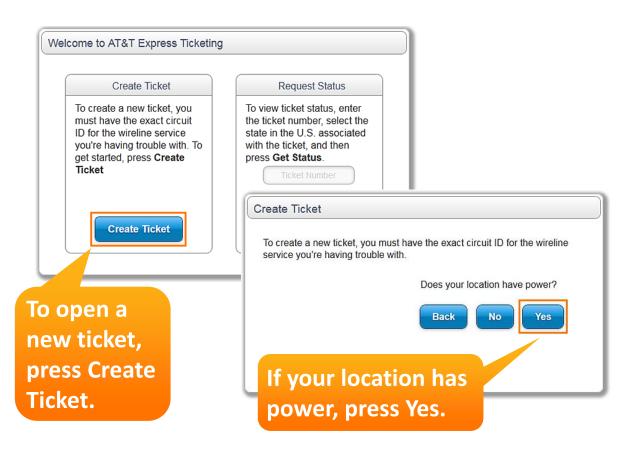

Note: Lack of power to your networking equipment can lead to false test results or other unexpected behavior, so AT&T Express Ticketing requires that you have regular power at the service location when you open a trouble ticket.

When power is restored, continue with the trouble reporting process.

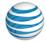

#### **Enter Service Information**

Press the Help icon for examples.

The first step is to choose your service type.

Then enter the following:

- Circuit ID
- State where the circuit resides.

For further guidance and examples, click the Help icon.

You can also call 800.247.2020.

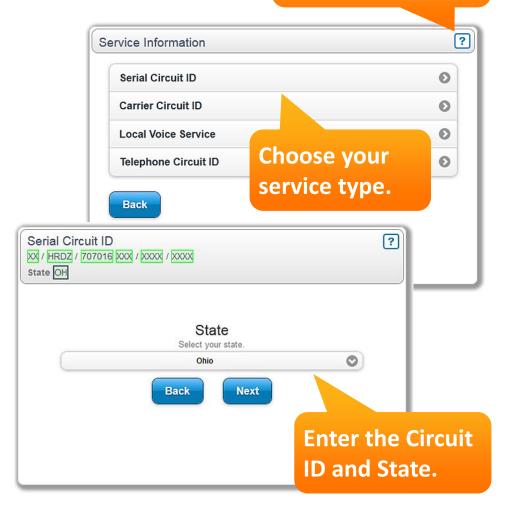

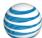

#### **Serial Circuit ID**

A serial circuit is a point-to-point circuit, not located on a public network. Enter this circuit ID which can contain two fields.

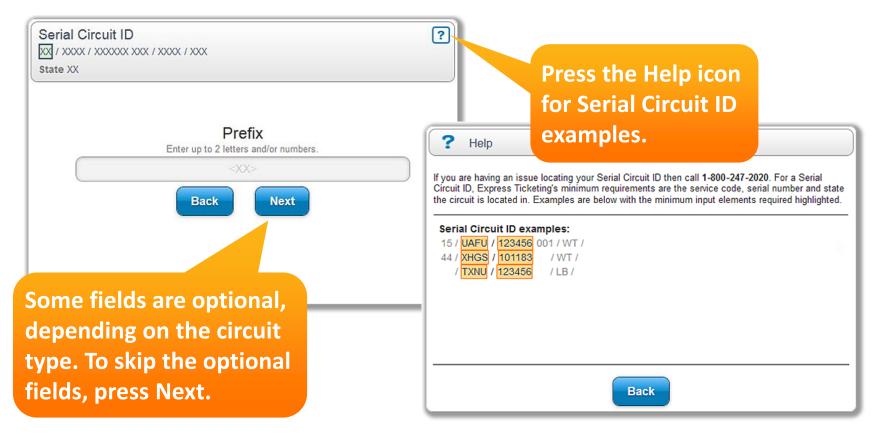

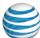

#### **Carrier Circuit ID**

A carrier circuit requires a mux on-premises or at a remote location so you can use multiple channels on the circuit. Enter this circuit ID which contains four fields.

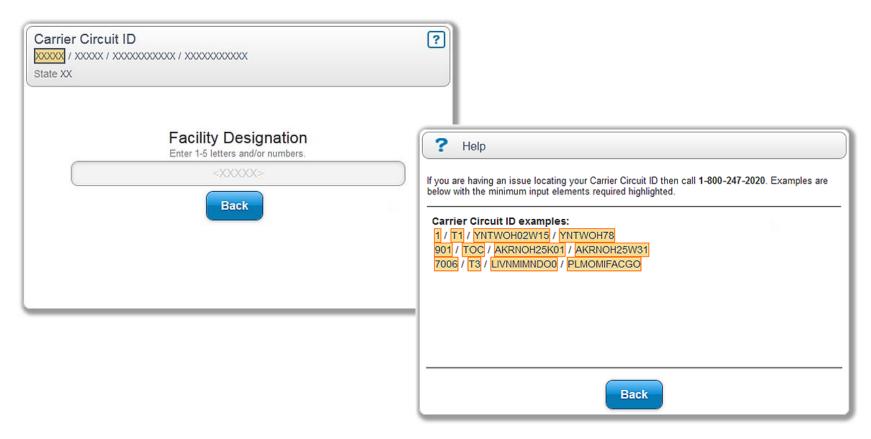

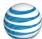

#### **Local Voice Service**

This is your local voice (landline phone) service. Enter this phone number which can contain three fields.

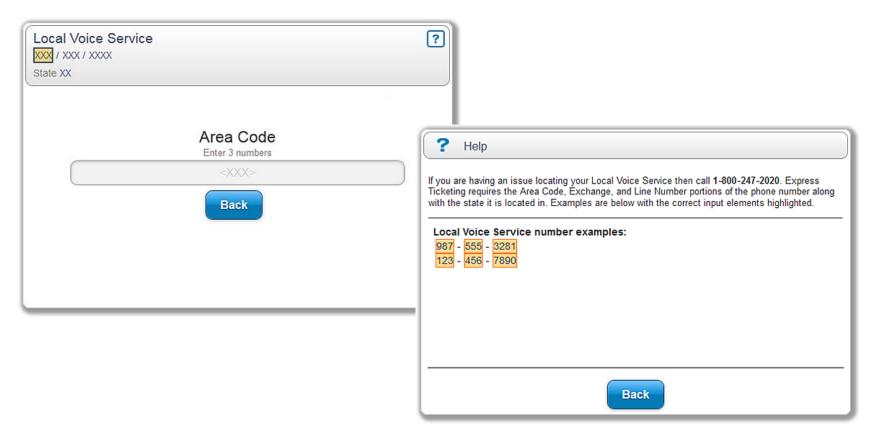

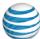

## **Telephone Circuit ID**

The telephone circuit ID is the special services circuit ID and phone number for your public switched network. Enter this circuit ID which can contain six fields.

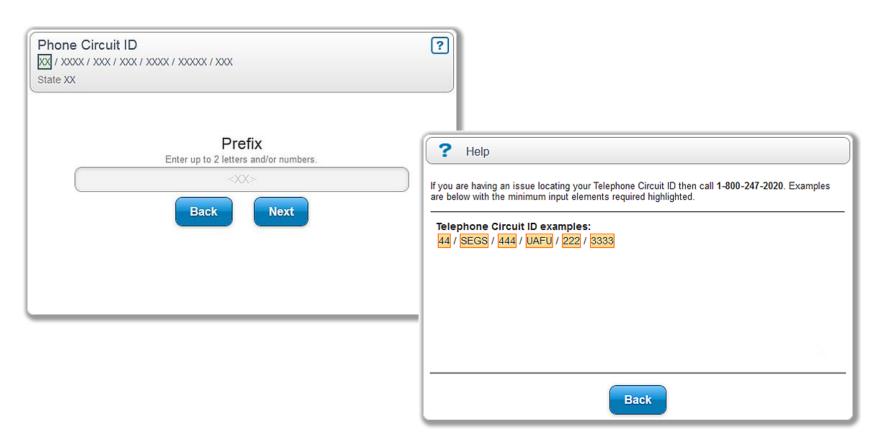

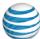

### **Need help with your Circuit ID?**

Having trouble locating your circuit ID?

If your circuit ID isn't found after two attempts, you have the option to chat with a live agent for help.

To chat with a live agent:

- Press Chat Now.
- Enter your name, phone number, and select the type of trouble you're having.
- Then, press **Chat Now**.

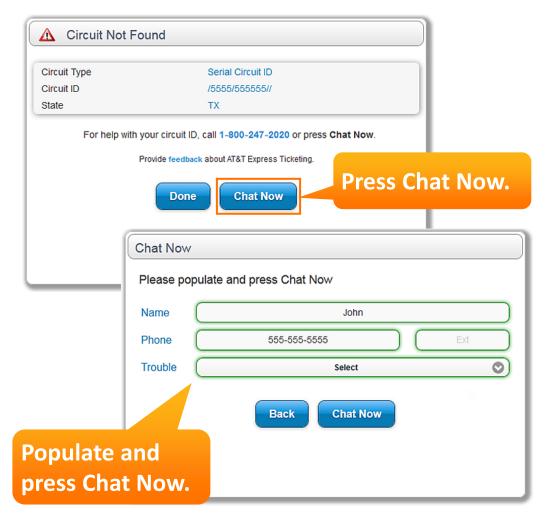

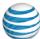

## **Chat with a Live Agent**

A live agent will help you find your circuit ID.

You can also call 800.247.2020.

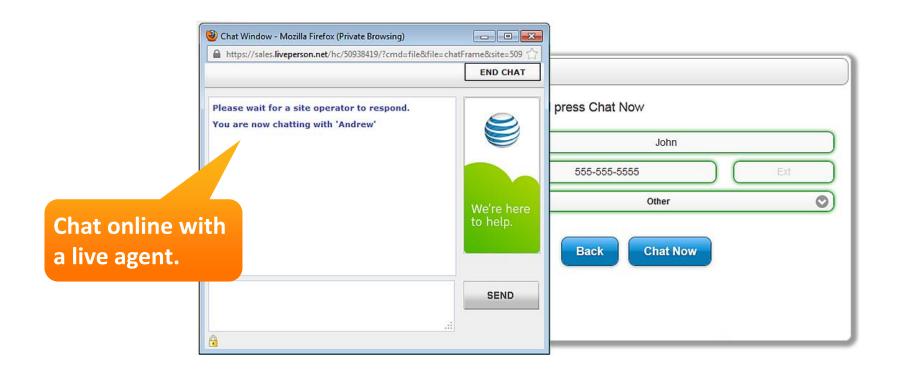

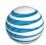

#### Service Information Validated

After the inventory and address have been validated, you can press **Ticket History** to <u>view the ticket history</u>, or press **Next** to <u>create your trouble ticket</u>.

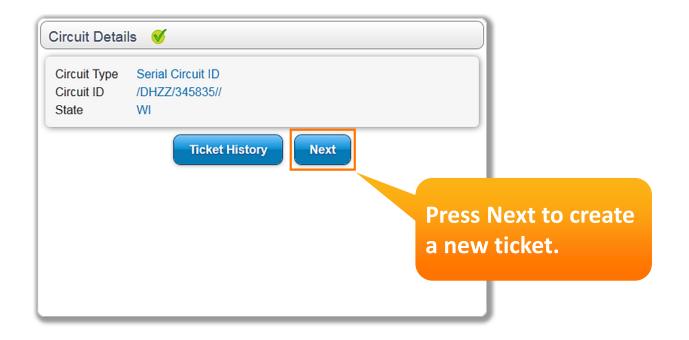

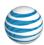

## **Enter Ticket Details**

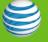

#### **Enter Trouble Ticket Details**

Now you can enter the trouble ticket details.

- Select the **Trouble Type**.
- If tracking the trouble internally, enter your Customer Ticket
   Number.
- To authorize AT&T to test your circuit, select YES.
- To authorize AT&T to send a dispatch, select YES.

**Note**: When you authorize AT&T to dispatch a technician to your site and the trouble is not on our network, you may incur a service fee.

• Press Next.

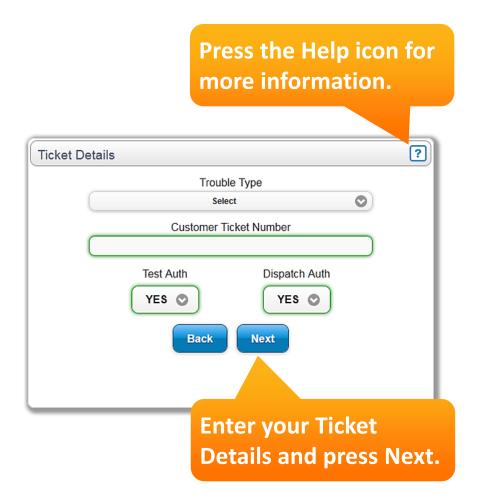

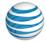

## **Enter Trouble Ticket Details (cont.)**

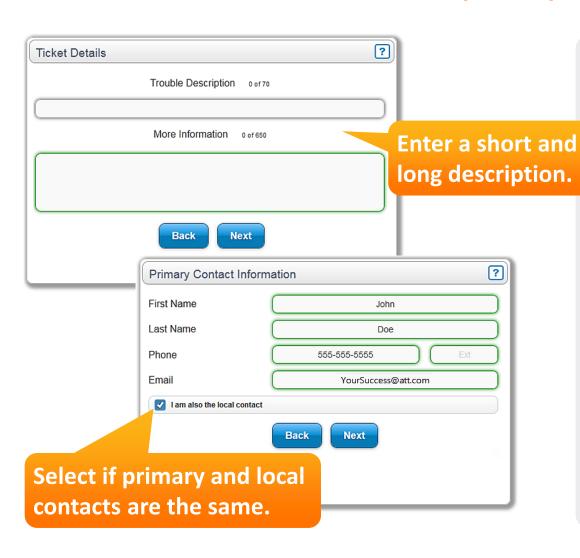

- Enter a brief Trouble
  Description, and then
  enter More Information,
  as needed.
- Press Next.
- Enter the Primary
  Contact Information.
- If the information is different for the local contact, clear the check box, press Next, and enter the Local Contact information.
- Press Next to set the local access hours.

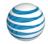

#### **Set Local Access Hours**

Next, customize your local access hours. Local access hours are the hours during which AT&T can access your site.

You can set the access hours for each day or edit the hours for multiple days.

When finished, press **Next**.

Easily set the local access hours.

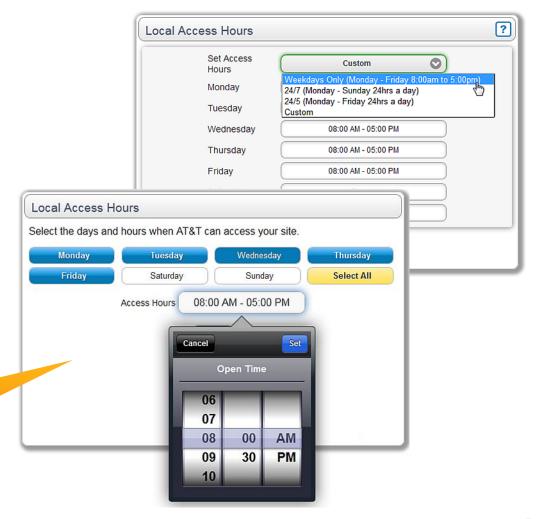

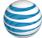

## **Review Ticket Summary and Submit**

Review your ticket summary. You'll need to read and agree to the Terms of Use.

If you want to receive automated updates, select the check box, and then press **Next** to review the contact information.

When finished, press **Submit**.

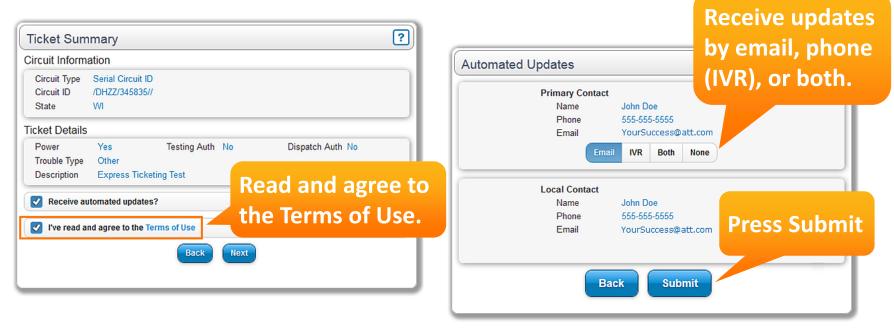

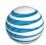

#### **Trouble Ticket Confirmation Email**

After the ticket is successfully created, you'll receive a confirmation email.

For ticket status, call 800.247.2020. The interactive voice response (IVR) system will provide status details.

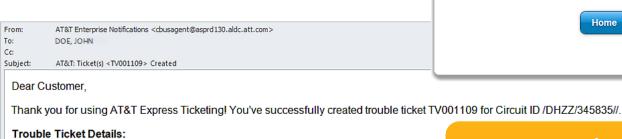

Visit att.com/expressticketing Ticket Number(s): TV001109 (/DHZZ/345835//) Primary Contact: John Doe for ticket status.

Ticket Created

Ticket Number

email to the addresses you provided.

The ticket has been successfully created. We'll send a confirmation

TV001109 (/DHZZ/345835//)

For ongoing status of this new ticket, call 1-800-247-2020.

Provide Feedback on this application

Home

Circuit ID(s): /DHZZ/345835// Ticket Created: 2013-05-09 14:06 GMT

Trouble Description: CUSTOMER TICKET: Express Test Ticket - Express Ticketing Test

For ongoing status of this ticket, visit att.com/expressticketing or dial 1-800-247-2020. When prompted, enter your trouble ticket number.

Thank you.

The AT&T Express Ticketing Team

Local Contact: John Doe

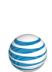

# **View Ticket History**

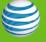

## **View Ticket History**

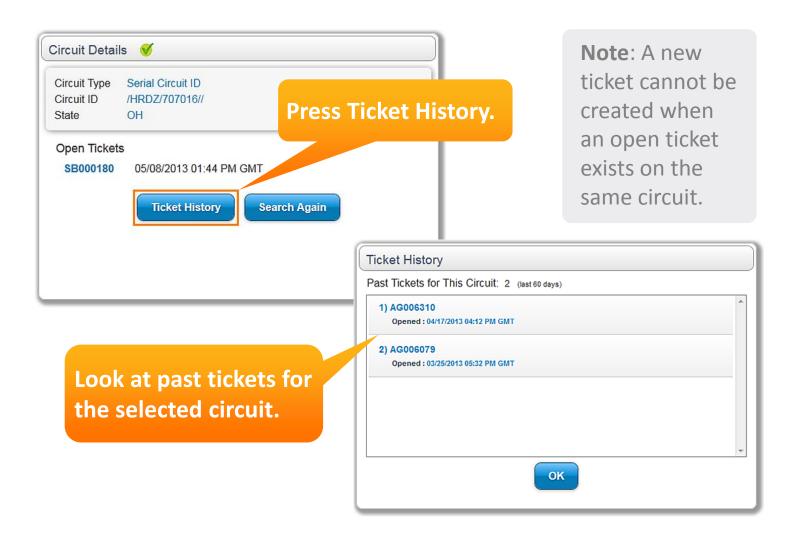

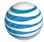

# **Request Ticket Status**

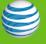

#### **Get Ticket Status**

From the AT&T Express Ticketing home page, you can request the status of your ticket.

From the ticket status page, you can view and add ticket log entries, escalate a ticket, or chat with a live agent.

status, press here. Welcome to AT&T Express Ticketing Create Ticket Request Status ? Ticket Number: TV001109 To create a new ticket, you To view ticket status, enter must have the exact circuit the ticket number, select the Status **Temporarily Postponed** ID for the wireline service state in the U.S. associated A technician has picked up the ticket to update or work the you're having trouble with. To with the ticket, and then issue get started, press Create press Get Status. Created 05/09/2013 14:06 GMT Ticket TV001109 View/Add Ticket Log Entries Wisconsin To view ticket **Escalate Ticket** ◐ **Get Status** status, enter the information and Back You can select one press Get Status. Provide feedback about AT&T Exp of these options.

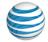

To chat with a live

agent about ticket

### **View and Add Ticket Log Entries**

You can view existing ticket log entries and enter information you want included in the ticket log.

Press View/Add Ticket Log Entries on the ticket status page, and then press the "+" to expand View Ticket Log **Entries** or **Add Ticket Log Entry**.

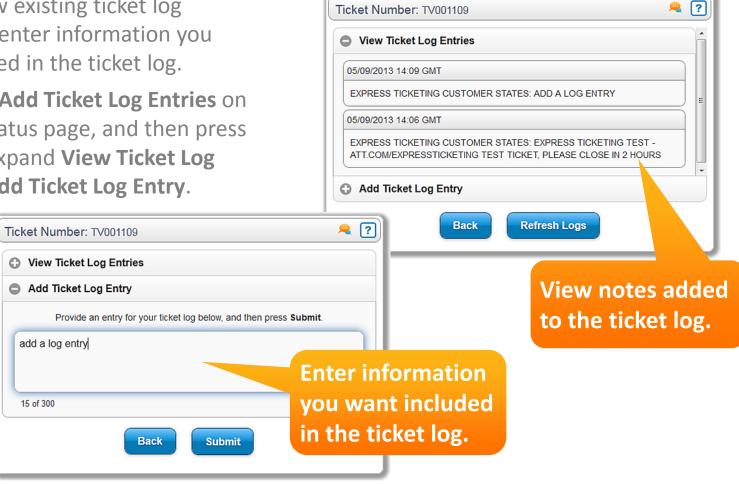

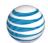

#### **Escalate a Ticket**

You can escalate the status of your ticket to another level.

Press **Escalate Ticket** on the ticket status page. Enter your contact information, and then press **Next**.

You can enter additional comments, and then press **Submit**.

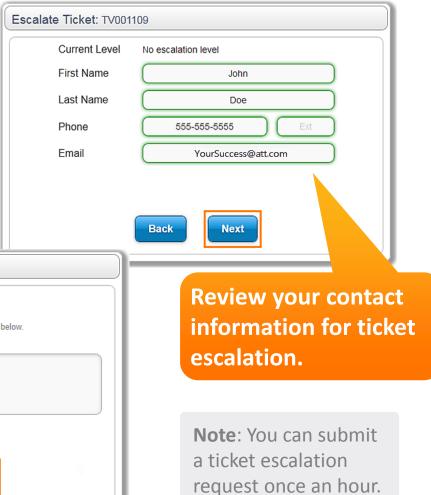

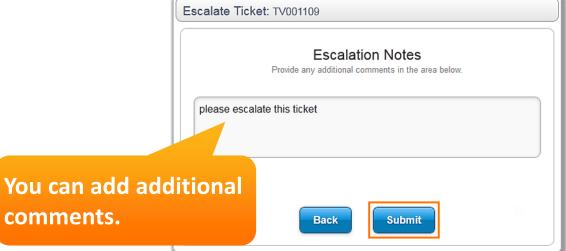

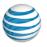

## **Send Feedback**

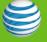

## Send us your Feedback

We would love to hear from you!

experience with AT&T Express Ticketing.

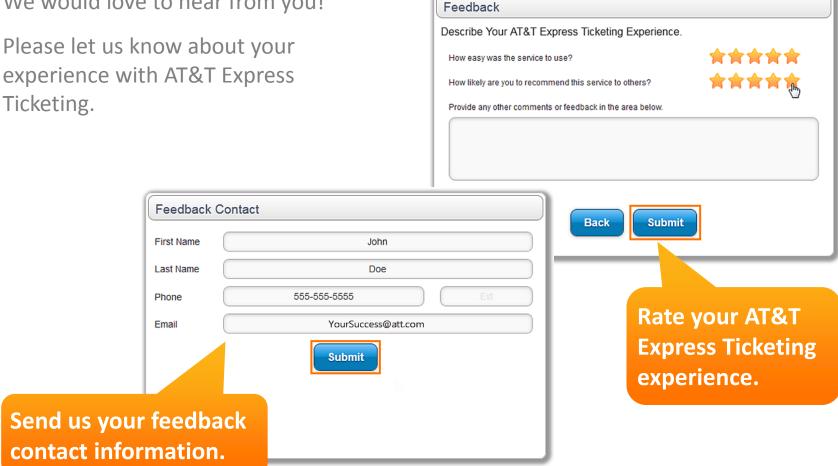

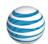

# **Additional Information**

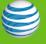

#### **Additional Information**

- The AT&T Express Ticketing site is located at att.com/expressticketing
- For help locating the circuit ID, call **800.247.2020** or press **Chat Now** within the application.
- For current ticket status, call 800.247.2020. When prompted, enter your trouble ticket number. The interactive voice response (IVR) system will provide status details.

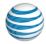